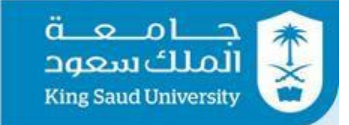

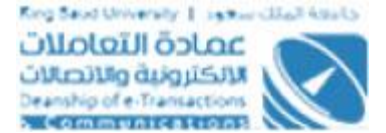

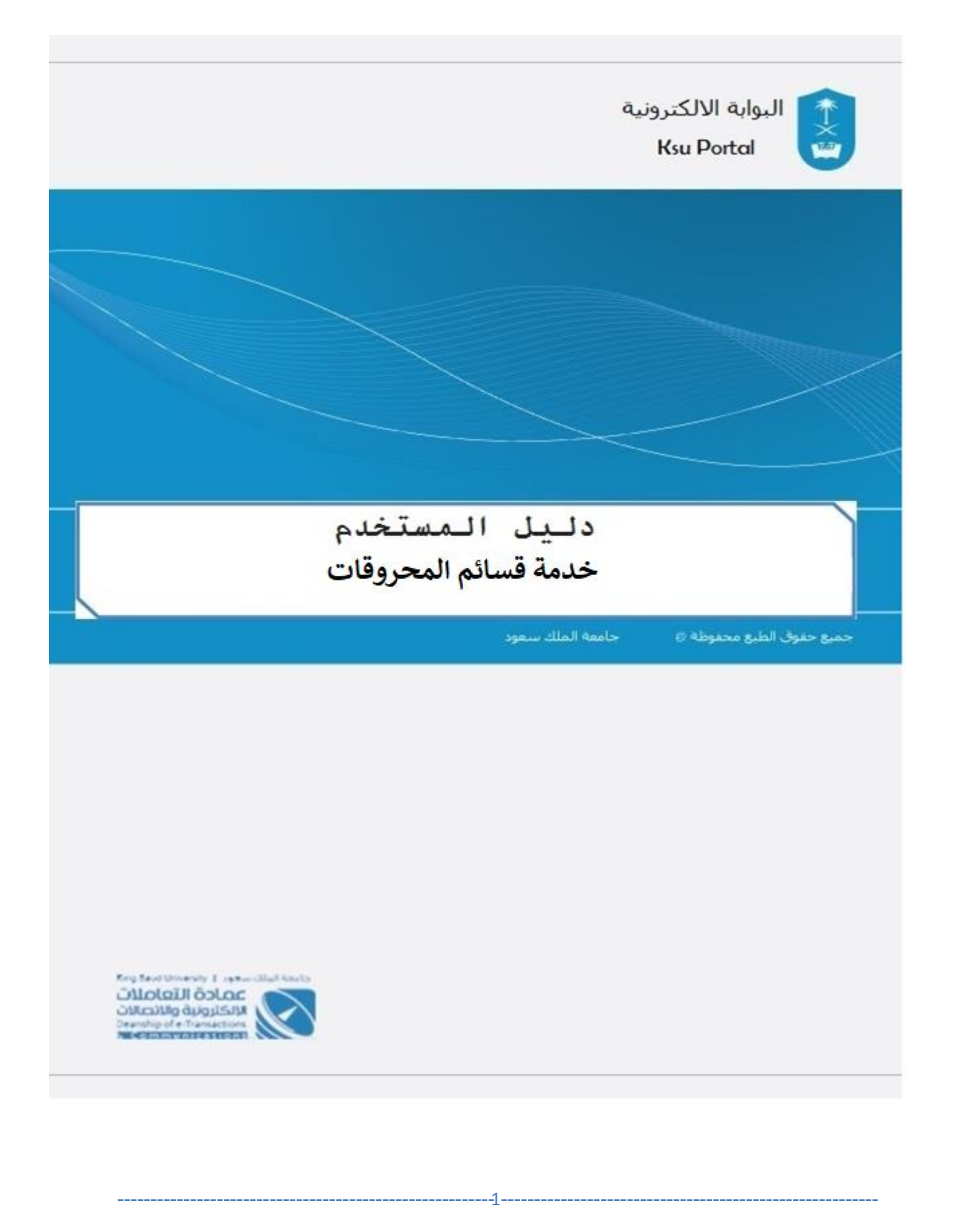

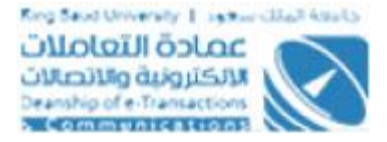

#### الفهرس

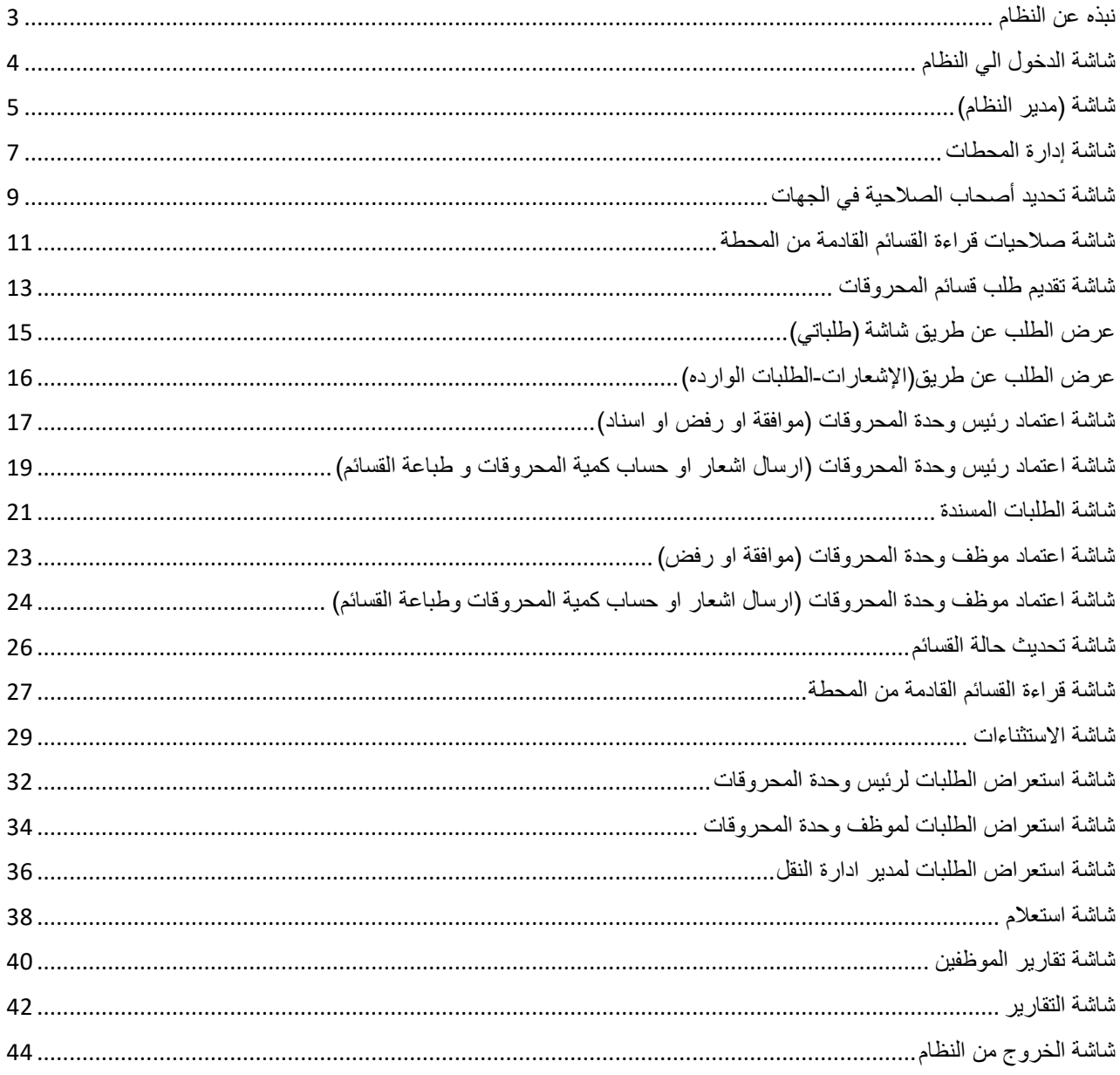

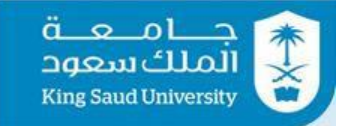

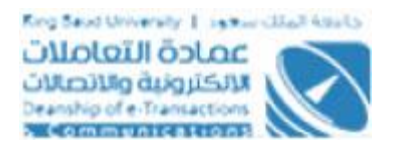

### <span id="page-2-0"></span>نبذه عن النظام

 خدمة قسائم المحروقات هي نظام إلكتروني من ضمن منظومة الخدمات التي جاءت رغبة من إدارة النقل في جامعة الملك سعود ممثلة بمدير عام إدارة النقل بإنشاء نظام لإدارة عملية تقديم طلبات قسائم المحروقات في الجامعة حسب اللوائح والقوانين المتبعة في الإدارة وذلك لتمكين العاملين في إدارة النقل من أداء عملهم بكل يسر وسهولة وذلك بالتعاون مع عمادة التعاملات الإلكترونية والاتصالات ممثلة في إدارة الخدمات الإلكترونية.

یعمل ھذا النظام على استقبال الطلبات المختلفة للحصول على قسائم المحروقات وفق إجر اءات آلیة منذ تقدیم الطلب حتى استلام القسيمة.

نظام قسائم المحروقات ھو نظام يقوم باستقبال طلبات القسائم من قبل أصحاب الصلاحية في الإدارات وتوجيهها إلى القسم المختص واتخاذ الإجراء المناسب لحالة كل طلب حتى تسلیم القسيمة لمقدم الطلب.

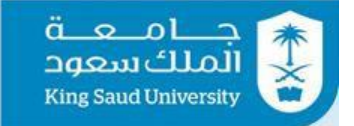

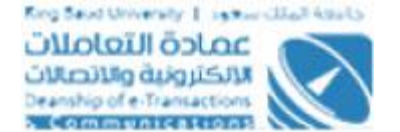

### <span id="page-3-0"></span>شاشة الدخول الي النظام

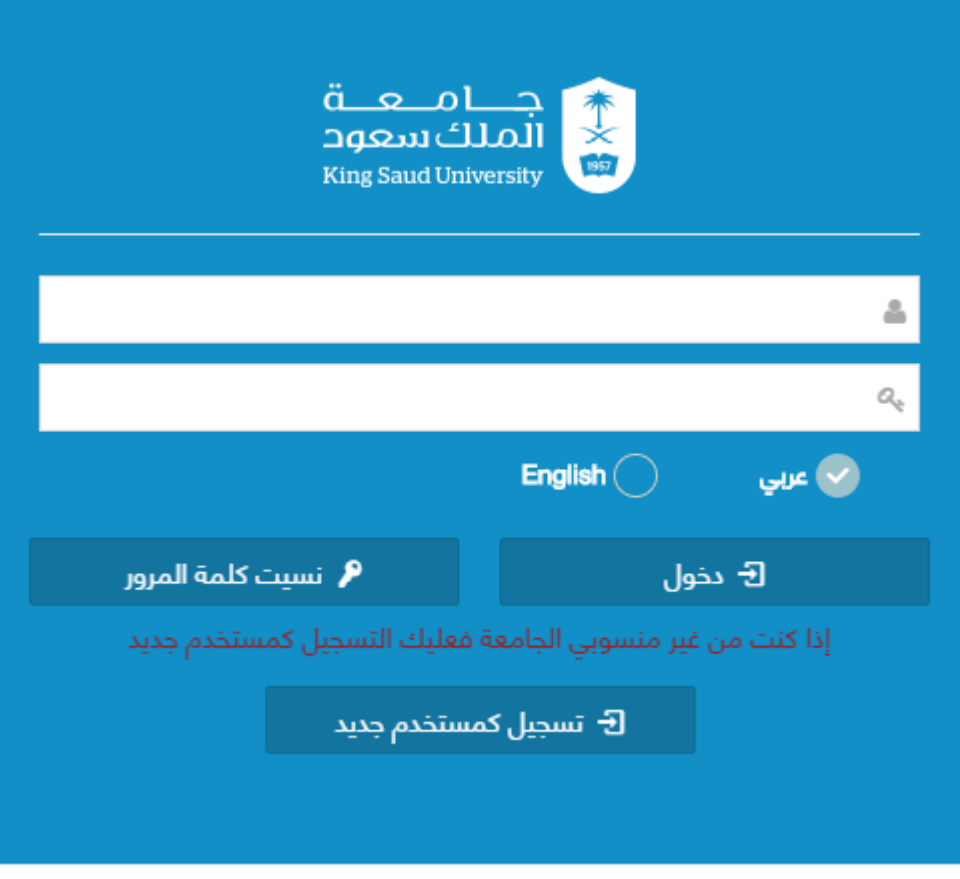

#### شاشة الدخول الي النظام

### الوصف :

الدخول على النظام من خلال بيانات البريد الإلكتروني للجامعة

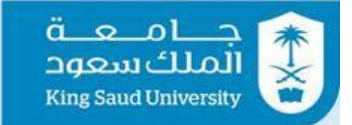

# <span id="page-4-0"></span>شاشة (مدير النظام)

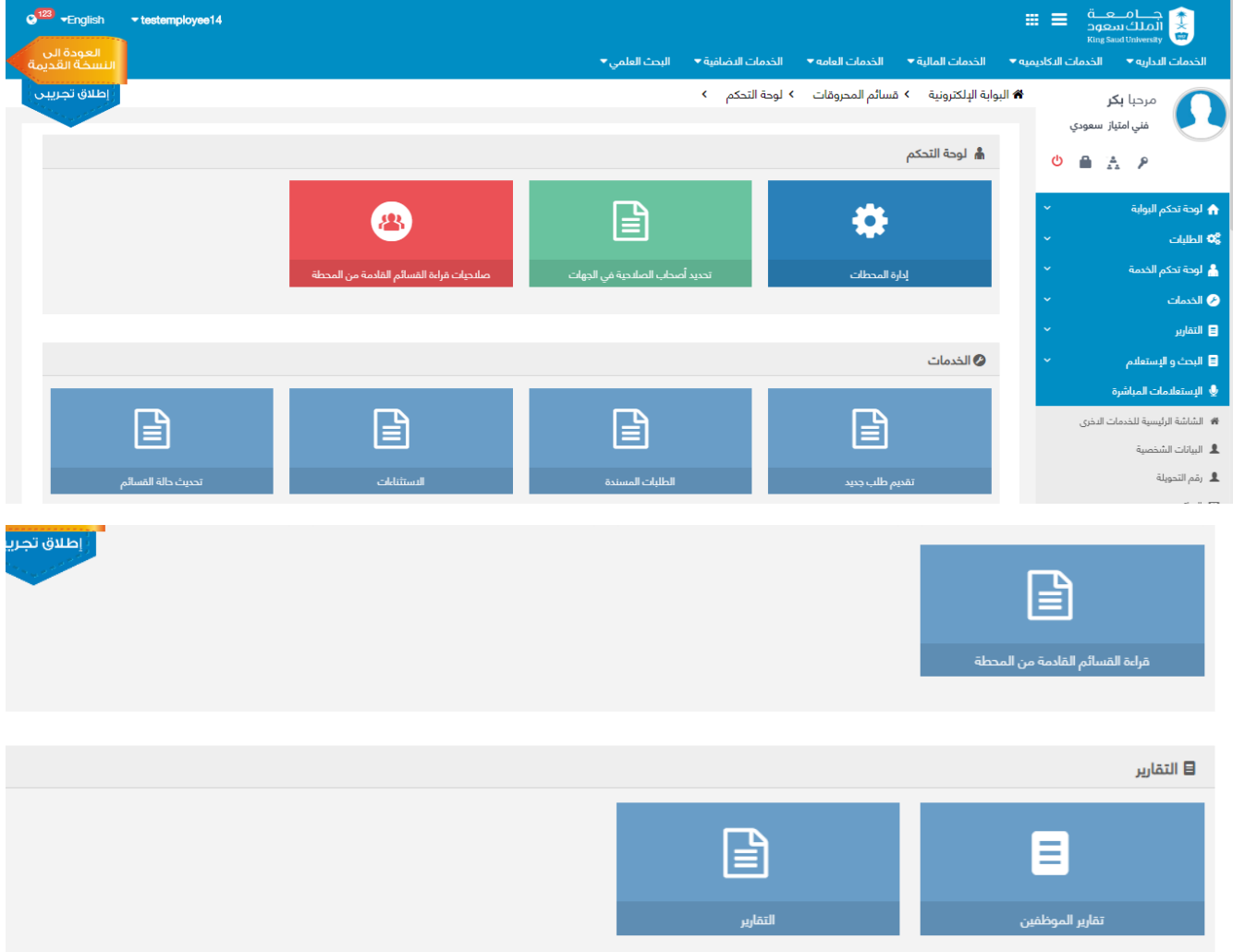

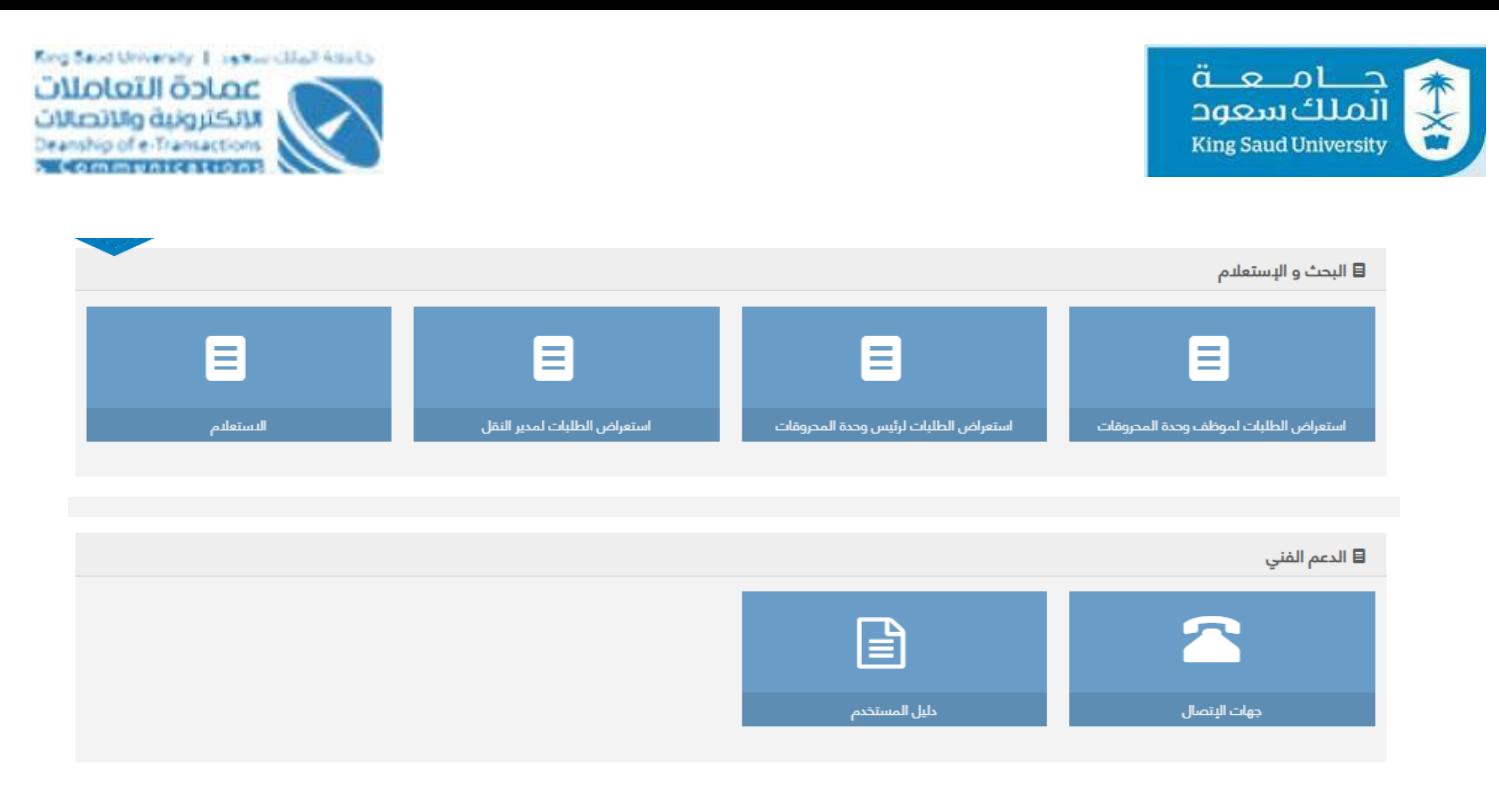

شاشة (مدير النظام)

تظهر هذه الشاشة والتي هي من صلاحيات مدير النظام بعد دخوله خدمه قسائم المحروقات وذلك لعمل الاعدادات اللازمة الخاصة بالتقديم علي طلب قسائم محروقات والبحث و الاستعلام و التقارير

### الخطوات :

-1 تسجيل الدخول على البوابة الإلكترونية.

− اختر د الخدمات العامه <mark>→</mark><br>2- اختر

3- اضغط على ا<sup>قسائم المحروقات</sup>

<span id="page-6-0"></span>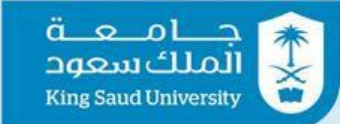

### شاشة إدارة المحطات

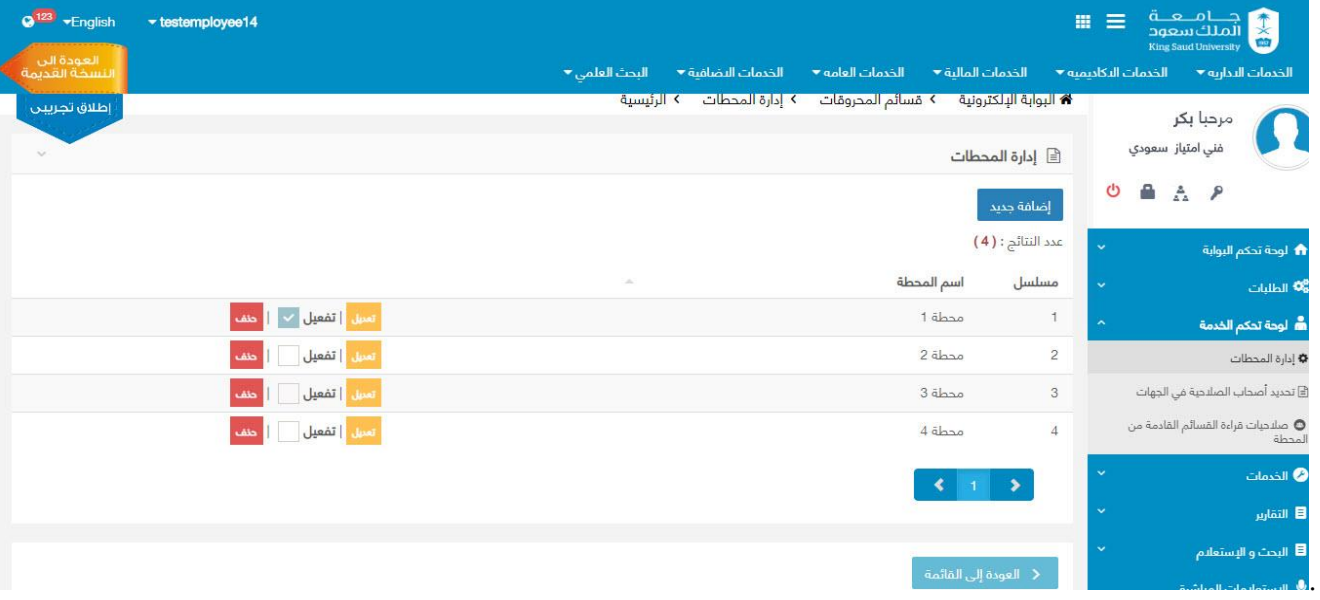

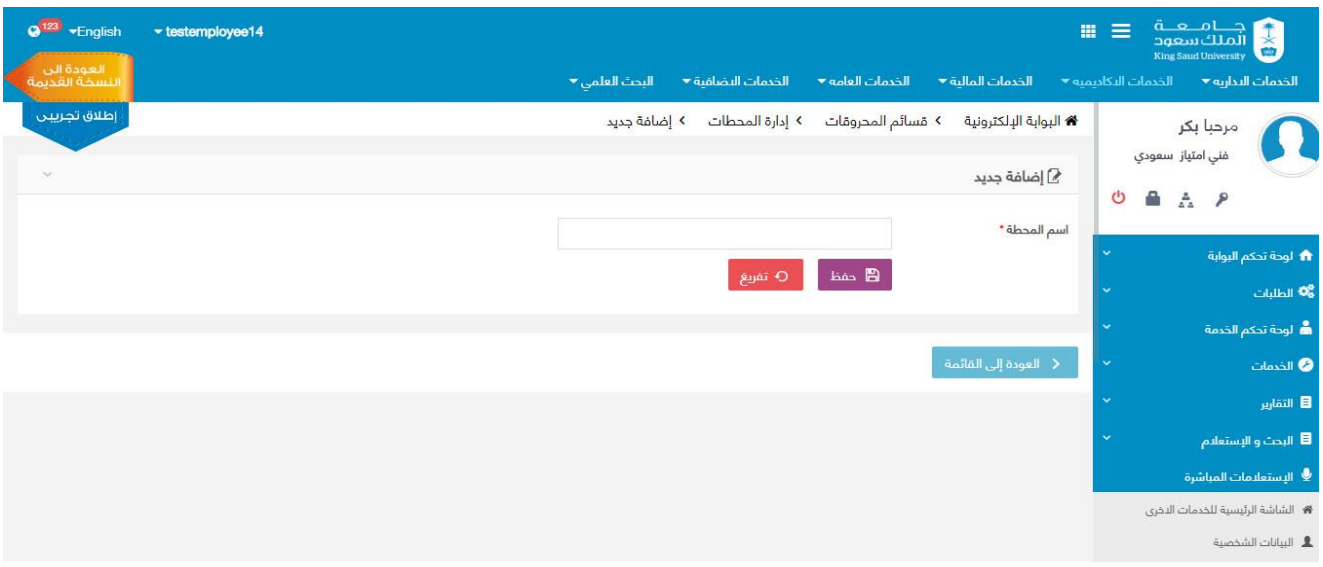

#### شاشة إدارة المحطات

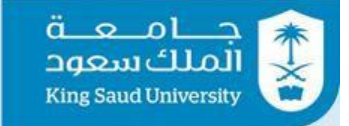

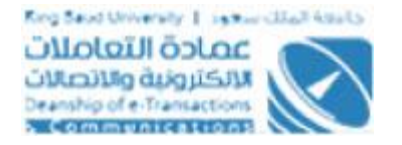

يتم من خلال هذه الشاشة اضافة محطة محروقات قبل بدء عملية التقديم على قسائم المحروقات و التي هي من صلاحيات مدير النظام

### الخطوات :

- -1 تسجيل الدخول على البوابة الإلكترونية. الخدمات العامه <del>\*</del> -2 اختر 3- اضغط على قسائم المدروقات  $\bullet$  :
	- -4اضغط على
	- 5- اضغط على ا<sup>لضاغة جديد</sup>
		- -6 ادخل اسم المحطة
- 7- اضغط على  $\overline{\mathbf{B}}$  <sup>حفظ ا</sup>لحفظ المحطة الجديدة في ادارة المحطات
	- 8- اضغط على <mark>ل<sup>و تفريغ</mark> التفريغ حقل اسم المحطة</mark></sup>

إدارة المحطات

- 9- بالضغط علي محمله الع<sup>ودة إلى القائمة م</sup>ا يتم العودة الب شاشة ادارة المحطات
	- 10- اضغط على <sup>لتعيل</sup> لتعديل اسم المحطة
- 11- اضغط على <sup>تفعيل</sup> \_\_<sup>\_\_\_</sup>يتم تفعيل المحطة المختارة و الغاء تفعيل المحطة المفعلة سابقا
	- 12- اضغط على لعنف الحذف المحطة بشرط ان لا تكون مرتبطة بطلب سابق

13- بالضغط علي <mark>يخطلة العودة إلى القائمة ف</mark>يتم العودة الي الشاشة الرئيسية لخدمة قسائم المحروقات

<span id="page-8-0"></span>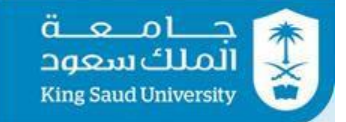

# شاشة تحديد أصحاب الصلاحية في الجهات

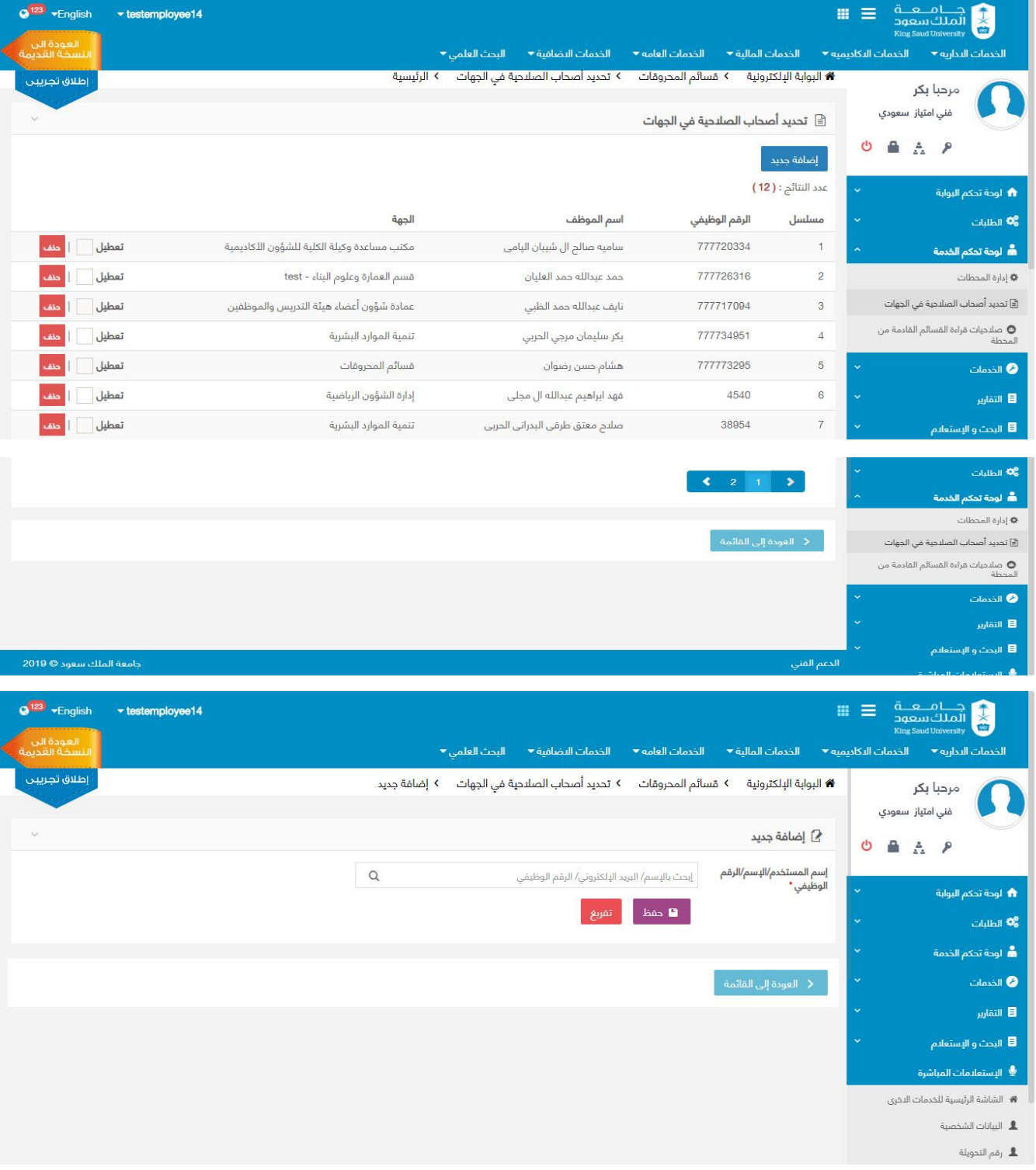

شاشة تحديد أصحاب الصلاحية في الجهات

---------------------------------------------------------9---------------------------------------------------------

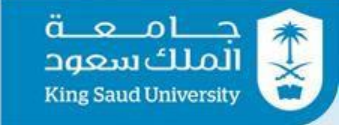

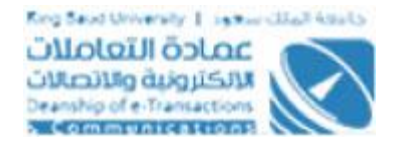

يتم من خلال هذه الشاشة تحديد موظفين لإعطائهم صلاحية تقديم طلب قسائم محروقات والتي هي من صلاحيات مدير النظام

### الخطوات :

المحروقات

-1 تسجيل الدخول على البوابة الإلكترونية. الخدمات العامه <del>×</del> -2 اختر 3- اضغط على قسائم المحروقات تحديد أصحاب الصلاحية فى الجهات -4اضغط على إضافة جديد -5 اضغط علي -6 ادخل صاحب الصلاحية سواء عن طريق إسم المستخدم او الإسم او الرقم الوظيفي -7 اضغط على لاضافه صلاحية للموظف للتقديم علي طلب 8- اضغط على لعه قشي<mark>غ ا</mark>لتفريغ حقل إسم المستخدم/الإسم/الرقم الوظيفي 9- بالضغط على <mark>يتط العودة إلى القائمة ف</mark>يتم العودة الى شاشة تحديد اصحاب الصلاحية في الجهات -10 اضغط على لجعل الموظف غير مفعل وبالتالي لا يمكنه تقديم طلب 11- اضغط على ل<sup>عنف</sup> لحذف الموظف بشرط ان لا يكون قدم طلب سابق 12- بالضغط على <mark>يعمد العودة إلى القائمة ف</mark>يتم العودة الى الشاشة الرئيسية لخدمة قسائم

<span id="page-10-0"></span>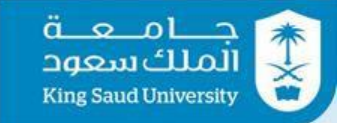

### شاشة صلاحيات قراءة القسائم القادمة من المحطة

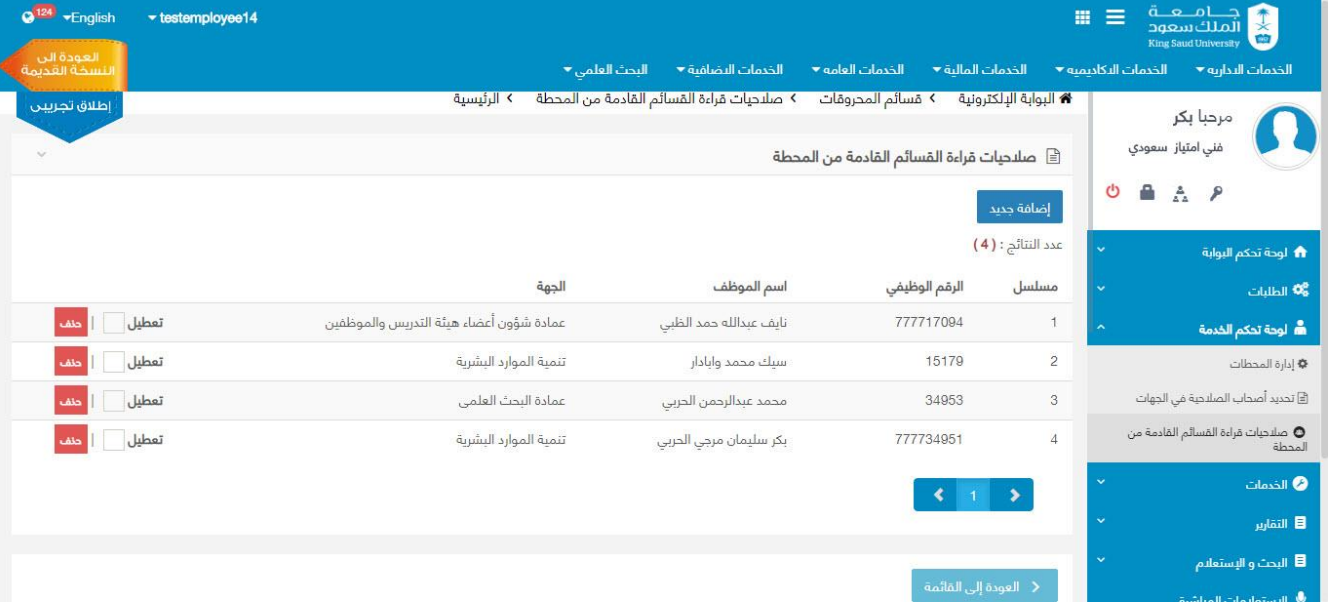

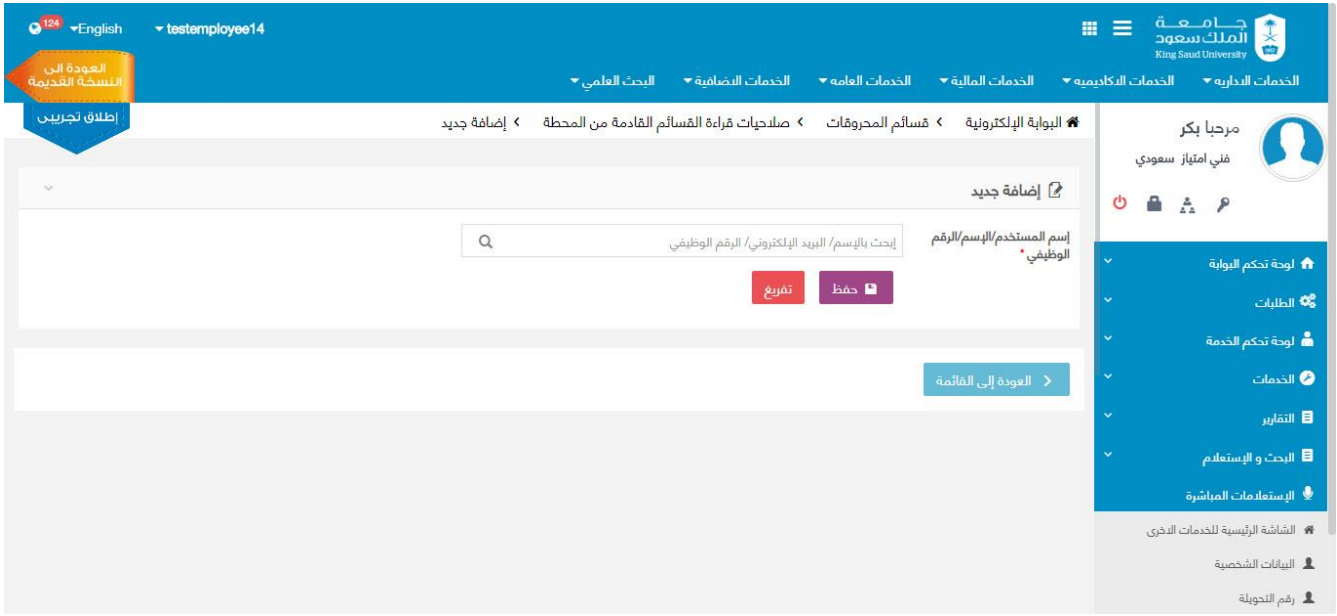

#### شاشة صلاحيات قراءة القسائم القادمة من المحطة

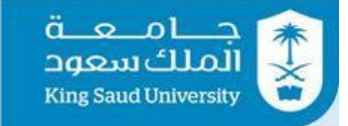

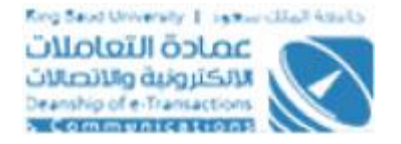

يتم من خلال هذه الشاشة تحديد موظفين لإعطائهم صلاحية قراءة القسائم القادمة من المحطة والتي هي من صلاحيات مدير النظام

#### الخطوات :

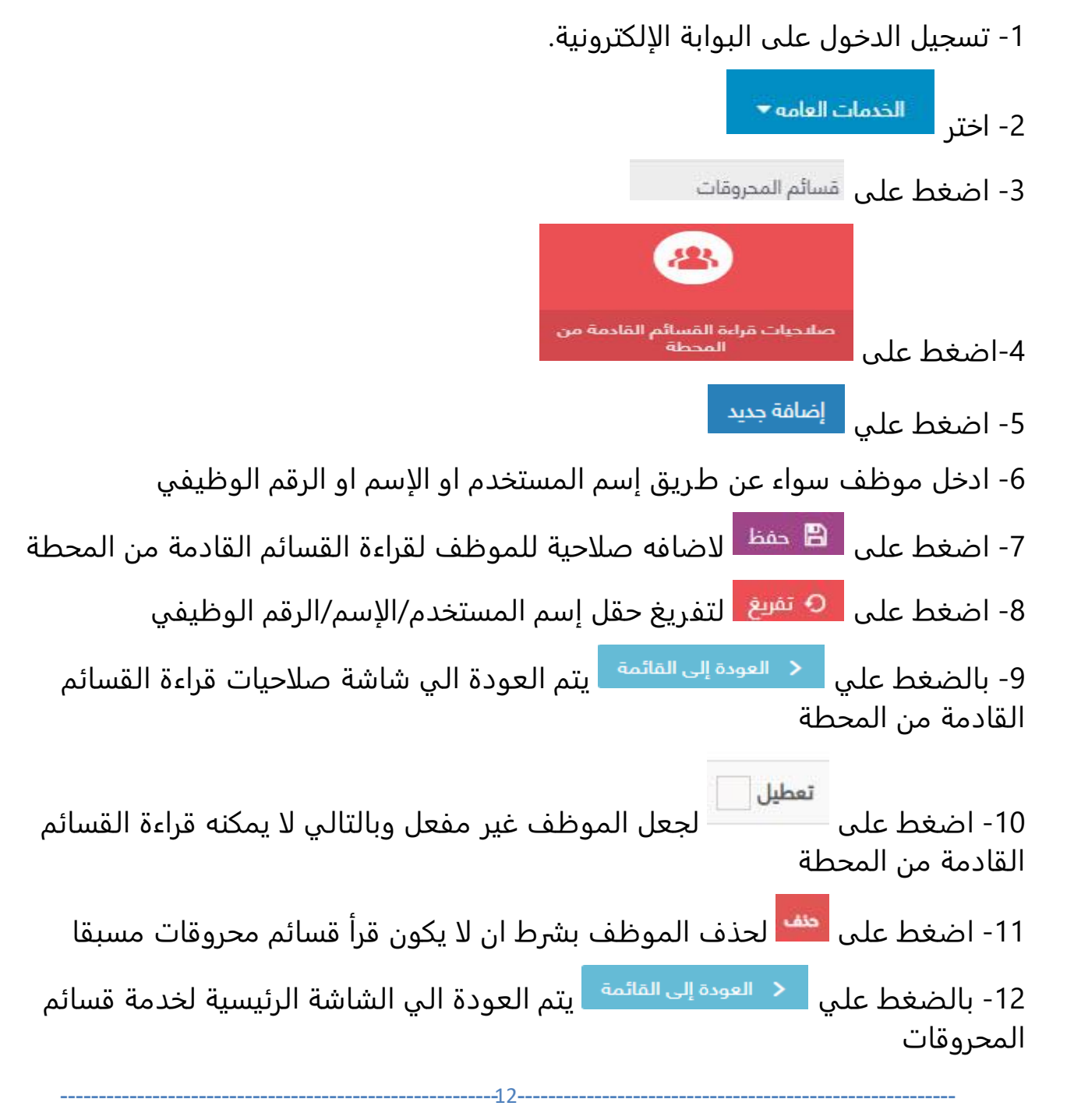

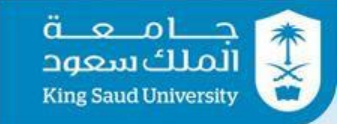

### <span id="page-12-0"></span>شاشة تقديم طلب قسائم المحروقات

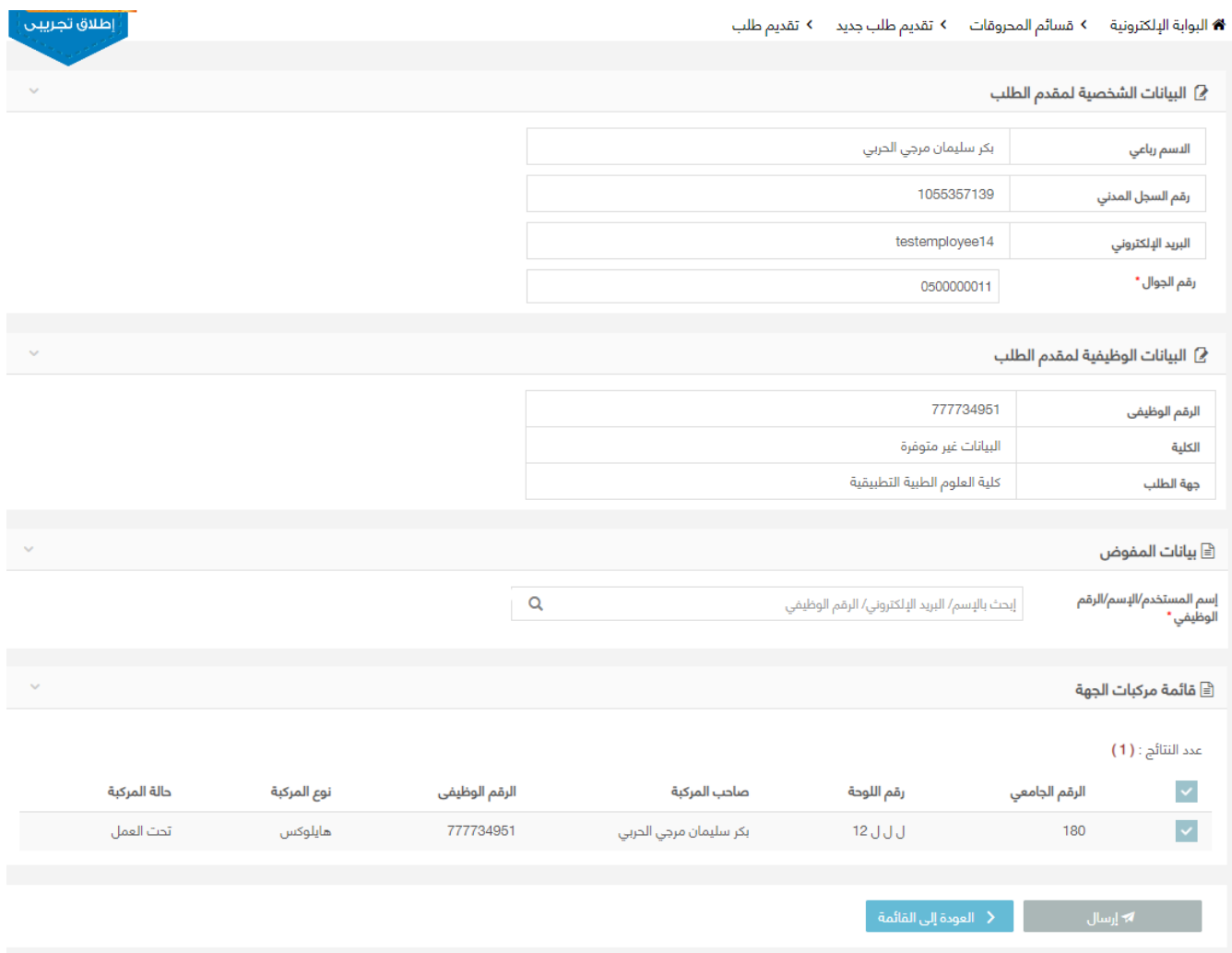

شاشة تقديم طلب قسائم محروقات

#### الوصف :

من خلال هذه الشاشة، يستطيع مقدم الطلب (موظفي جامعة الملك سعود وهم المعرفين من قبل مدير النظام في شاشة " اصحاب الصلاحية في الجهه ") من التقديم علي طلب قسائم محروقات للمركبات التابعة لجهه الموظف عن طريق ادخال بياناته )الشخصية والوظيفية) و بيانات المفوض لاستلام القسائم يدويا و اختيار مركبات الجهه

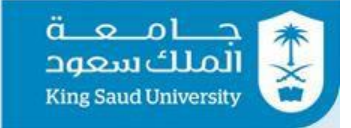

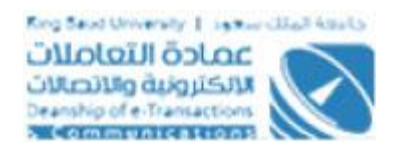

### الخطوات :

-1 تسجيل الدخول على البوابة الإلكترونية

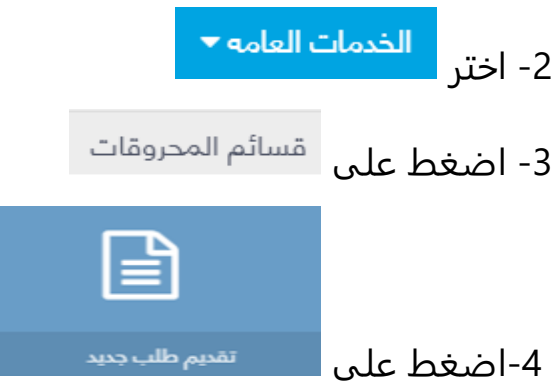

-5 ادخل رقم الجوال

-6 ادخل بيانات المفوض سواء عن طريق اسم المستخدم او الاسم او الرقم الوظيفي و لابد ان يكون من نفس جهه مقدم الطلب

-8 اختار المركبات المراد عمل قسائم محروقات لها من قائمة مركبات الجهه

9- بالضغط علي التعليظ التاكد من ادخال جميع الحقول الاجبارية و ارسال P-الطلب الي "رئيس قسم المحروقات"

10- بالضغط على يعظ العقدة ال<sup>ي القائمة ل</sup>يتم العودة الي الشاشة الرئيسية لخدمة قسائم المحروقات

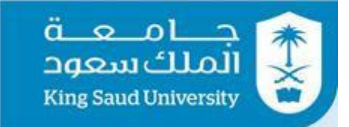

# <span id="page-14-0"></span>عرض الطلب عن طريق شاشة (طلباتي)

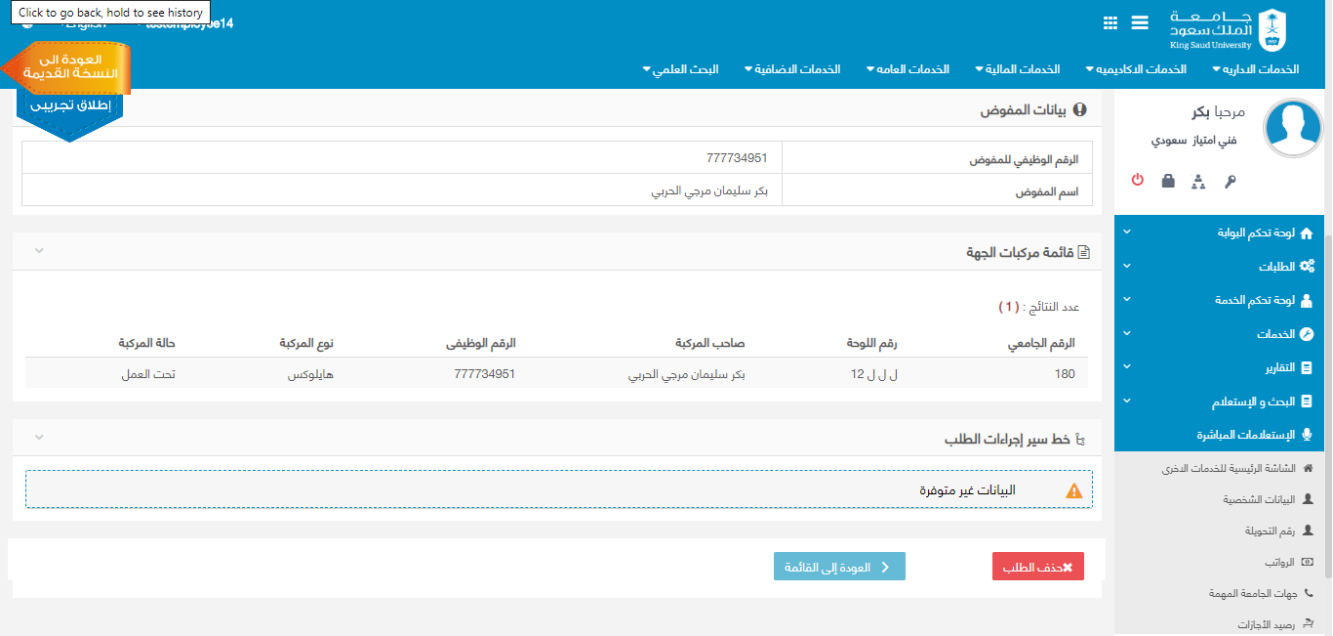

عرض الطلب عن طريق طلباتي

#### الوصف :

من خلال هذه الشاشة، يستطيع مقدم الطلب عرض تفاصيل الطلب عن طريق شاشة طلباتي و من الممكن حذف الطلب الذي لم يتم عليه اي اجراء اي حالته "تم ارسال الطلب"

### الخطوات :

- -1 تسجيل الدخول على البوابة الإلكترونية.
- -2 يتم عرض تفاصيل الطلب المراد إتخاذ إجراء عليه من شاشة "طلباتي" عن طريق الضغط على
	- 3- اضغط على ال<sup>صفص</sup> وذلك لحذف الطلب
- 4- بالضغط على معطيف ال<sup>عائمة</sup> على السائمة التي الشاشة الرئيسية لخدمة قسائم المحروقات

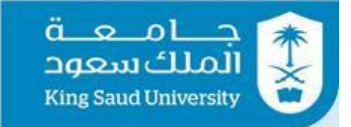

# <span id="page-15-0"></span>عرض الطلب عن طريق(الإشعارات-الطلبات الوارده)

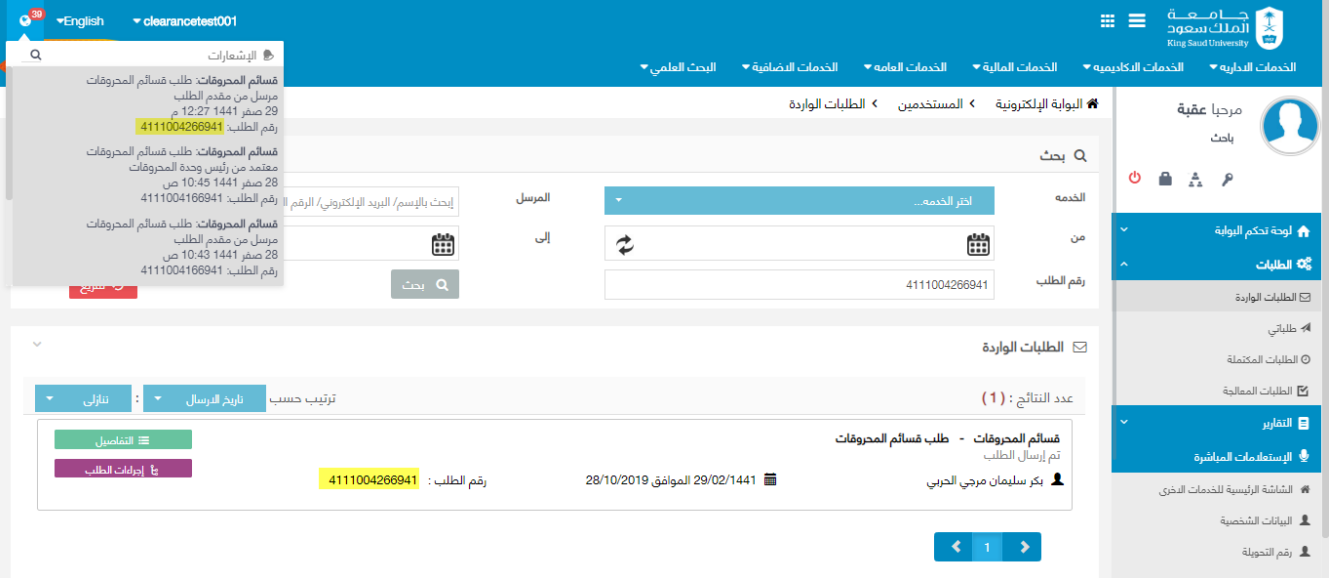

عرض الطلب عن طريق الإشعارات او الطلبات الواردة

الوصف :

يمكن عرض تفاصيل الطلب عن طريق الإشعارات او الطلبات الواردة

### الخطوات :

-1 تسجيل الدخول على البوابة الإلكترونية.

-2يتم عرض تفاصيل الطلب المراد إتخاذ إجراء عليه من شاشة الطلبات الواردة عن طريق الضغط على العقاق عليه العن عن طريق اختيار الطلب من الإشعارات. -3يمكن عرض الاجراءات التى تم اتخاذها على الطلب فى شاشة الطلبات الواردة عن طريق الضغط على ... <sup>﴾</sup> يصل<sup>ى</sup> السب

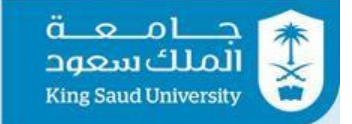

### <span id="page-16-0"></span>شاشة اعتماد رئيس وحدة المحروقات (موافقة او رفض او اسناد)

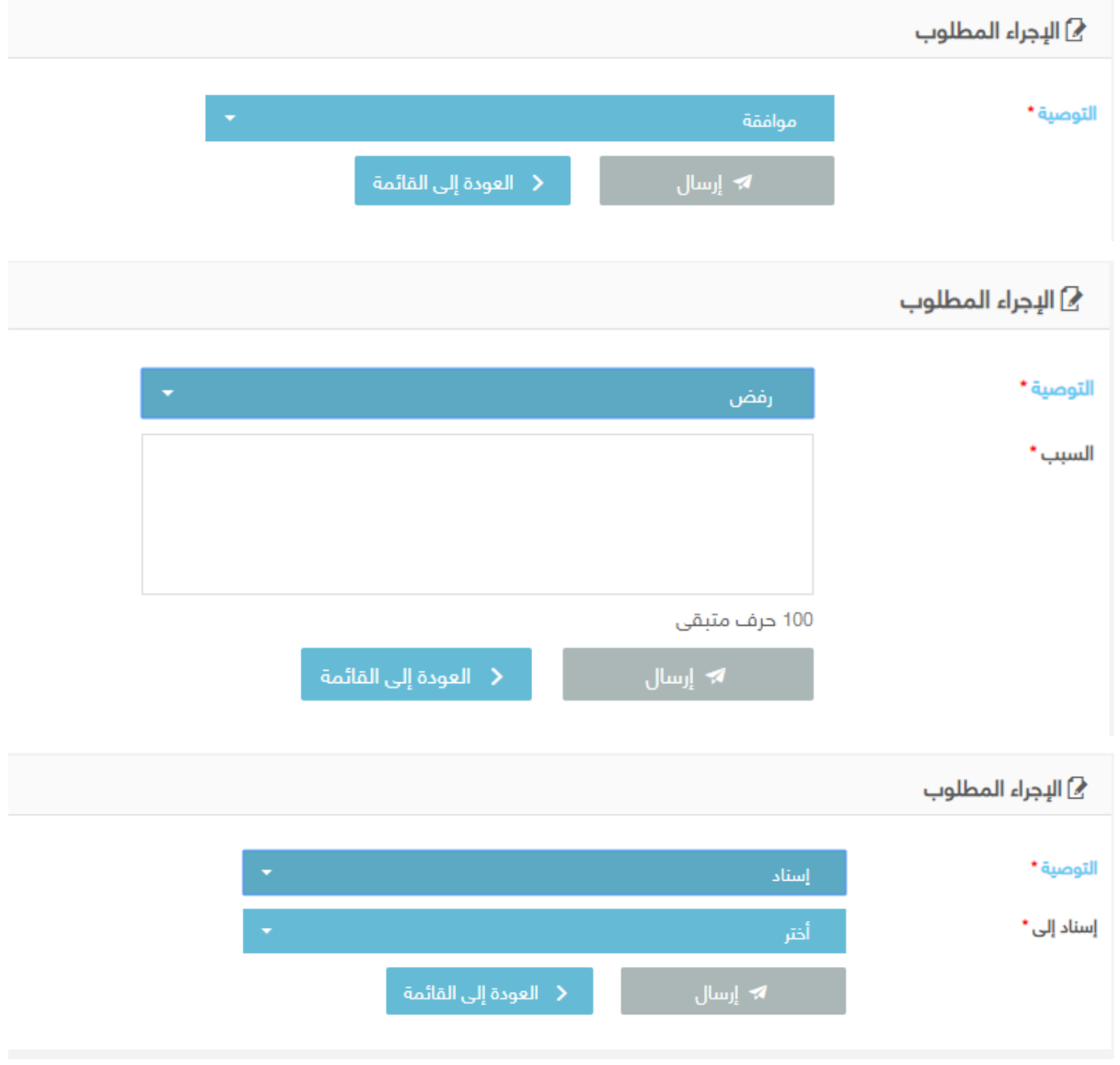

شاشة اعتماد رئيس وحدة المحروقات

الوصف :

يتم من خلال هذه الشاشة اعتماد رئيس وحدة المحروقات لطلبات قسائم المحروقات سواء بالموافقة او الرفض او اسناد الطلب الي احد موظفي وحدة المحروقات

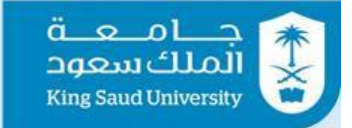

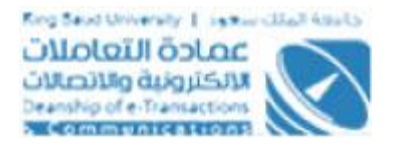

### الخطوات :

- -1 تسجيل الدخول على البوابة الإلكترونية.
- -2 يتم عرض تفاصيل الطلب المراد إتخاذ إجراء عليه من شاشة الطلبات الواردة عن طريق الضغط على العقاقة التفاصيل عن العلايق العن على الله على الإشعارات.
- -3 تظهر لرئيس وحدة المحروقات تفاصيل الطلب و ايضا قائمة للمركبات المقبولة و قائمة المركبات المرفوضة (ان وجد مركبات مرفوضة)
	- -4 اختر التوصيه سواء بالموافقة او الرفض او اسناد-:
- في حالة التوصية **بالموافقة**، يتم عرض الطلب مرة اخري عند رئيس وحدة المحروقات في شاشة الطلبات الواردة
	- في حالة التوصية **بالرفض**-:
- o يعتبر رفض نهائي و يحق لمقدم الطلب التقديم علي طلب قسائم محروقات جديد (لابد من ذكر الملاحظات)
- o ويظهر اختيار الرفض اجباري في حالة ان جميع المركبات داخل الطلب لها حالة صرف "لا يصرف لها قسائم"
- في حالة **الاسناد**، تظهر قائمة بإسماء موظفي وحدة المحروقات و يتم اختيار موظف منهم لارسال الطلب له لاتخاذ اجراء عليه
	- 5- اضغط عل<mark>ى ل<sup>ه إرسال</mark> الارسال الطلب بناءا على التوصيه</mark></sup>
	- 6- بالضغط على يعقد الع<mark>ودة إلى القائمة .</mark> يتم العودة الى الطلبات الواردة

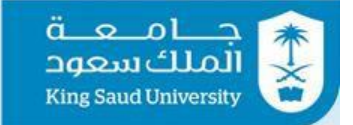

# <span id="page-18-0"></span>شاشة اعتماد رئيس وحدة المحروقات )ارسال اشعار او حساب كمية المحروقات و طباعة القسائم(

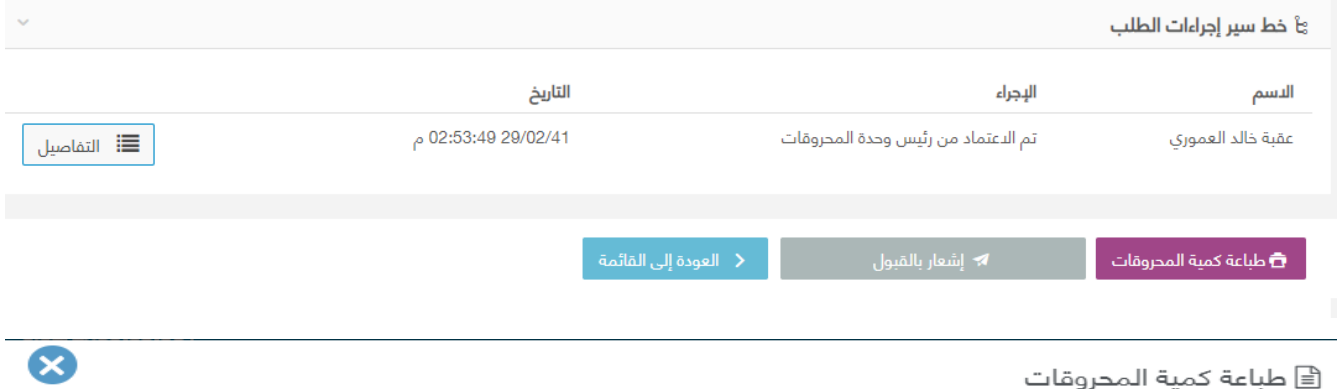

عدد النتائج : ( 2 )

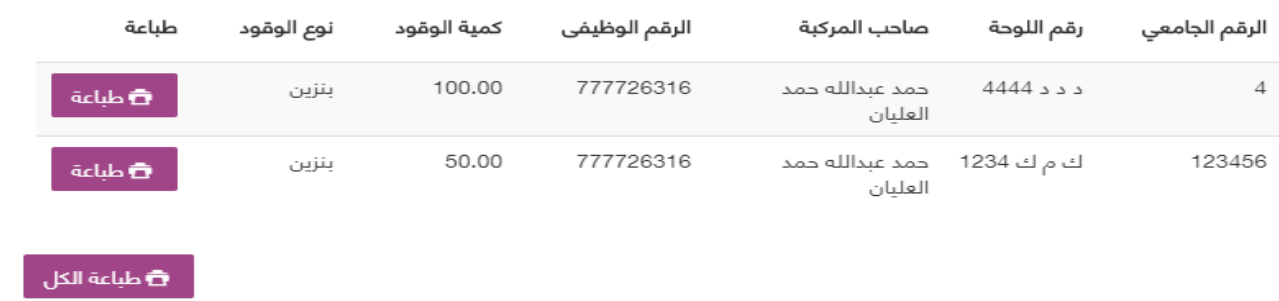

شاشة اعتماد رئيس وحدة المحروقات

#### الوصف :

يتم من خلال هذه الشاشة اعتماد رئيس وحدة المحروقات لطلبات قسائم المحروقات عن طريق ارسال اشعار الي مقدم الطلب بانتهاء طلبه بالقبول و حساب كمية المحروقات وطباعة قسائم المحروقات، و من الممكن ارسال اشعار او طباعة القسائم اكثر من مرة. الخطوات :

# -1 تسجيل الدخول على البوابة الإلكترونية.

- -2 يتم عرض تفاصيل الطلب المراد إتخاذ إجراء عليه من شاشة الطلبات الواردة عن طريق الضغط على اِس ≡ ™ القاصيل عن العن طريق اختيار الطلب من الإشعارات.
- -3 تظهر لرئيس وحدة المحروقات تفاصيل الطلب و ايضا قائمة للمركبات المقبولة وقائمة المركبات المرفوضة (ان وجد مركبات مرفوضة)

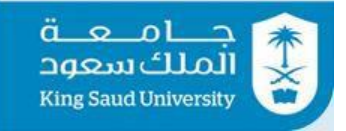

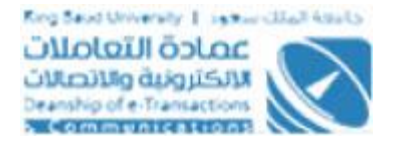

- 4- بالضغط على ◘ طباعة كمية المحروقات <mark>،</mark> تظهر شاشة جديدة بها المركبات المقبولة وبجانب كل مركبة كمية الوقود
- 5- اضغط علي العطيلة عليه وذلك لطباعة قسيمة كل مركبة علي حدة و من الممكن 5 طباعة القسيمة اكثر من مرة
- 6- اضغط علي هطباعة الكل وذلك لطباعة قسائم جميع المركبات و من الممكن طباعة
- القسائم اكثر من مرة<br>7- اضغط علي -7 اضغط علي وذلك لارسال اشعار لمقدم الطلب بقبول الطلب و يعتبر الطلب منتهي و تتغير حالته الي "تم تنفيذ طلبكم المتعلق بطلب قسائم محروقات من رئيس وحدة المحروقات " و من الممكن ارسال اشعار اكثر من مرة
	- 8- بالضغط على يعظ العقدة ال<sup>ي القائمة و</sup> يتم العودة الى الطلبات الواردة <u>ا</u>

<span id="page-20-0"></span>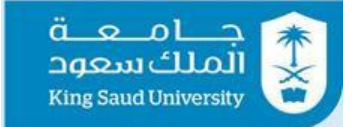

### شاشة الطلبات المسندة

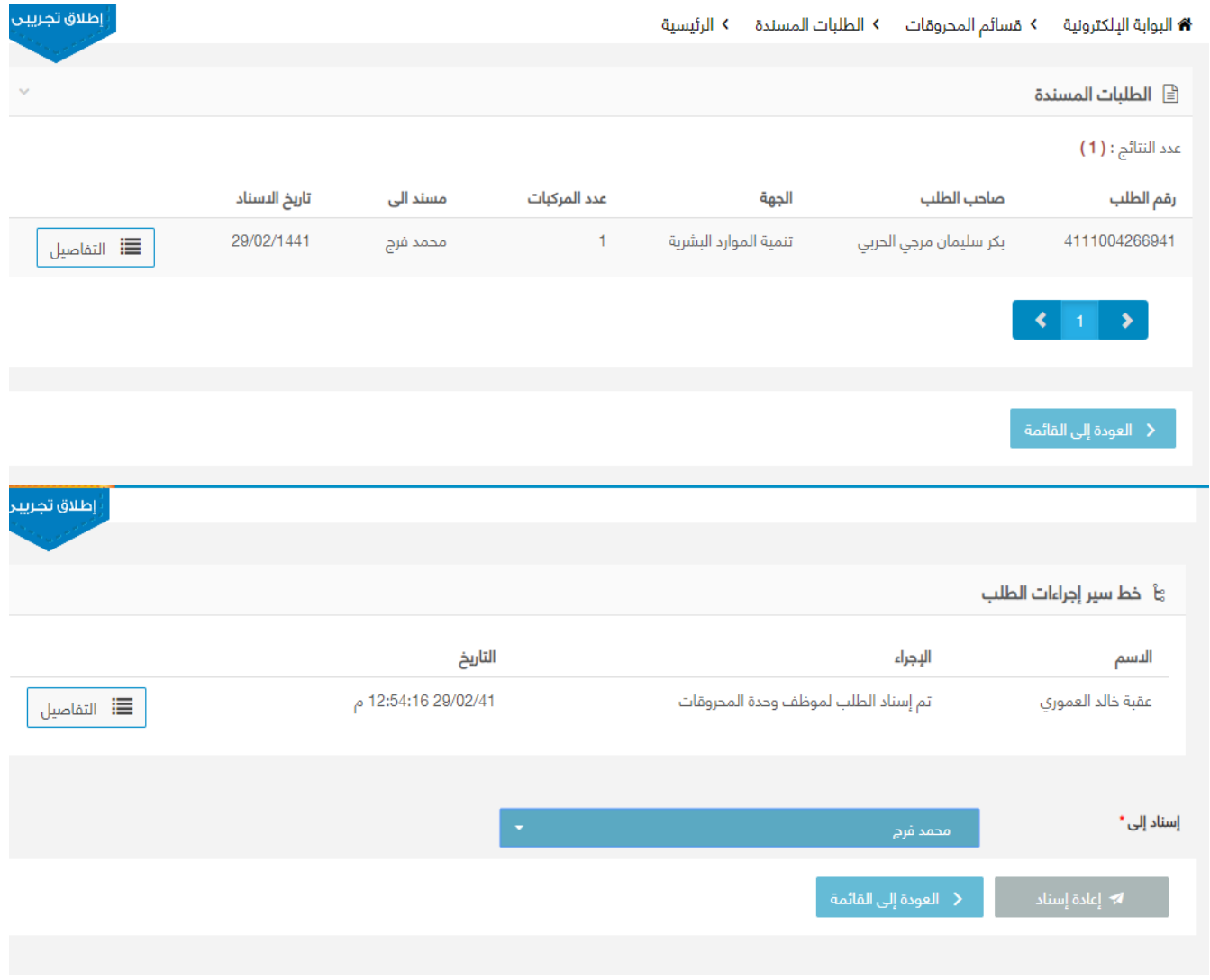

شاشة الطلبات المسندة

### الوصف :

تمكن هذه الشاشة رئيس وحدة المحروقات من اعادة اسناد الطلب الي موظف اخر من موظفي وحدة المحروقات

![](_page_21_Picture_0.jpeg)

![](_page_21_Picture_1.jpeg)

### الخطوات :

- -1 تسجيل الدخول على البوابة الإلكترونية
- <mark>الخدمات العامه ▼</mark> -2 اختر 3- **اضغط على مقسائ**م المحروقات l≡ੀ الطلبات المسندة -4 اضغط على -5 تعرض جميع الطلبات المسندة من قبل رئيس وحدة المحروقات الي موظفي وحدة المحروقات والتي تكون حالتها تم اسناد الطلب الي موظف وحدة المحروقات" اي ان الموظف لم يتخذ علي الطلب اي اجراء بعد 6- اضغط علي ■ التفاصيل |لعرض تفاصيل الطلب و اعادة اسناد الطلب لموظف وحدة محروقات اخر -7 من قائمة اسناد الي، اختر موظف وحدة محروقات اخر 8- اضغط على معهد ال<sup>عادة إسناد م</sup>ر ذلك لاعادة اسناد الطلب للموظف المختار 8-
- 9- بالضغط على <mark>يخط العودة إلى القائمة الت</mark>بيتم العودة الى الشاشة الرئيسية لخدمة قسائم المحروقات

<span id="page-22-0"></span>![](_page_22_Picture_0.jpeg)

![](_page_22_Picture_1.jpeg)

### شاشة اعتماد موظف وحدة المحروقات (موافقة او رفض)

![](_page_22_Picture_79.jpeg)

شاشة اعتماد موظف وحدة المحروقات

#### الوصف :

يتم من خلال هذه الشاشة اعتماد موظف وحدة المحروقات لطلبات قسائم المحروقات سواء بالموافقة او الرفض

الخطوات :

- -1 تسجيل الدخول على البوابة الإلكترونية.
- 2 يتم عرض تفاصيل الطلب المراد إتخاذ إجراء عليه من شاشة الطلبات الواردة عن طريق الضغط على ■ ■ التفاصيل ■ أو عن طريق اختيار الطلب من الإشعارات.
- -3 تظهر لموظف وحدة المحروقات تفاصيل الطلب و ايضا قائمة للمركبات المقبولة وقائمة المركبات المرفوضة (ان وجد مركبات مرفوضة)
	- -4 اختر التوصيه سواء بالموافقة او الرفض -:

![](_page_23_Picture_0.jpeg)

![](_page_23_Picture_1.jpeg)

<del>ه</del> طباعة الكل

- في حالة التوصية **بالموافقة**، يتم عرض الطلب مرة اخري عند موظف وحدة المحروقات في شاشة الطلبات الواردة
	- في حالة التوصية **بالرفض**-:
- o يعتبر رفض نهائي و يحق لمقدم الطلب التقديم علي طلب قسائم محروقات جديد (لابد من ذكر الملاحظات)
- o ويظهر اختيار الرفض فقط في حالة ان جميع المركبات داخل الطلب لها حالة صرف "لا يصرف لها قسائم"
	- 5- اضغط على ل<sup>ه إرسا</sup>ل الارسال الطلب بناءا على التوصيه

6- بالضغط على يعط العقودة ال<sup>ي القائمة </sup> يتم العودة الى الطلبات الواردة <del>الفاردة</del>

### <span id="page-23-0"></span>شاشة اعتماد موظف وحدة المحروقات )ارسال اشعار او حساب كمية المحروقات وطباعة القسائم(

![](_page_23_Picture_83.jpeg)

![](_page_23_Picture_84.jpeg)

---------------------------------------------------------24---------------------------------------------------------

![](_page_24_Picture_0.jpeg)

![](_page_24_Picture_1.jpeg)

#### شاشة اعتماد موظف وحدة المحروقات

#### الوصف :

يتم من خلال هذه الشاشة اعتماد موظف وحدة المحروقات لطلبات قسائم المحروقات عن طريق ارسال اشعار الي مقدم الطلب بانتهاء طلبه بالقبول بالقبول و حساب كمية المحروقات و طباعة قسائم المحروقات و من الممكن ارسال اشعار او طباعة القسائم اكثر من مرة

الخطوات :

القسائم اكثر من مرة

- -1 تسجيل الدخول على البوابة الإلكترونية. -2 يتم عرض تفاصيل الطلب المراد إتخاذ إجراء عليه من شاشة الطلبات الواردة عن طريق الضغط على العقاق القل<sup>ميل</sup> او عن طريق اختيار الطلب من الإشعارات. -3 تظهر لرئيس وحدة المحروقات تفاصيل الطلب و ايضا قائمة للمركبات المقبولة وقائمة المركبات المرفوضة (ان وجد مركبات مرفوضة) 4- بالضغط علي راعظياعة كمية المحروقات <mark>، تظهر شاشة جديدة بها المركبات المقبولة</mark> وبجانب كل مركبة كمية الوقود 5- اضغط علي هطيل<sup>مة ا</sup> وذلك لطباعة قسائم كل مركبة علي حدة ومن الممكن طباعة القسيمة اكثر من مرة 6- اضغط علي معطيل<sup>اعة الكل</sup> وذلك لطباعة قسائم جميع المركبات ومن الممكن طباعة
- 7- اضغط علي هي الت<sup>قار بالقبول</sup> مع وذلك لارسال اشعار لمقدم الطلب بقبول الطلب و يعتبر الطلب منتهى و تتغير حالته الى "تم تنفيذ طلبكم المتعلق بطلب قسائم محروقات من موظف وحدة المحروقات " و من الممكن ارسال اشعار اكثر من مرة
	- 8- بالضغط على يعط العقدة ال<sup>ى القائمة</sup> ويتم العودة الى الطلبات الواردة -

<span id="page-25-0"></span>![](_page_25_Picture_0.jpeg)

### شاشة تحديث حالة القسائم

![](_page_25_Picture_85.jpeg)

#### شاشة تحديث حالة القسائم

#### الوصف :

تمكن هذه الشاشة موظفي وحدة المحروقات من قراءة القسائم التي سيتم تسليمها للمفوض وتحديث حالاتها عن طريق قارئ الباركود

### الخطوات :

![](_page_25_Figure_8.jpeg)

<span id="page-26-0"></span>![](_page_26_Picture_0.jpeg)

![](_page_26_Picture_1.jpeg)

![](_page_26_Figure_2.jpeg)

# شاشة قراءة القسائم القادمة من المحطة

![](_page_26_Picture_67.jpeg)

شاشة قراءة القسائم القادمة من المحطة

#### الوصف :

تمكن هذه الشاشة موظفي وحدة المحروقات (المعرفين من قبل مدير النظام في شاشة "صلاحيات قراءة لقسائم القادمة من المحطة") من قراءة القسائم التي سيتم استلامها من المحطة وتحديث حالاتها عن طريق قارئ الباركود

### الخطوات :

-1 تسجيل الدخول على البوابة الإلكترونية

![](_page_27_Picture_0.jpeg)

![](_page_28_Picture_0.jpeg)

### <span id="page-28-0"></span>شاشة الاستثناءات

![](_page_28_Picture_34.jpeg)

#### Q قائمة المركبات

![](_page_28_Picture_35.jpeg)

إضافة جديد

emptest.ksu.edu.sa/Account/OldPortal

![](_page_29_Picture_0.jpeg)

![](_page_29_Picture_1.jpeg)

![](_page_29_Picture_27.jpeg)

﴿ طباعة كمية المحروقات

عدد النتائج **: ( 2 )** 

![](_page_29_Picture_28.jpeg)

طباعة الكل $\widehat{\mathbf{\Xi}}$ 

شاشة الاستثناءات

 $-30-$ 

![](_page_30_Picture_0.jpeg)

![](_page_30_Picture_1.jpeg)

تمكن هذه الشاشة رئيس وحدة المحروقات و مدير ادارة النقل من طلب وطباعة قسائم محروقات لمركبات تم الموافقة على الصرف الاستثنائي لها من قبل مدير الجامعة

#### الخطوات :

-1 تسجيل الدخول على البوابة الإلكترونية -<br>2- اختر <mark>– الخدمات العامه <del>-</del></mark> 3- **اضغط على** مقسائم المحروقات 4- اضغط علي <mark>ا</mark> الاستثناءات 5- تستطيع البحث عن مركبات معينة وفقا لمحددات بحث معينة و هي (الرقم الجامعي للمركبة، رقم اللوحة، الرقم الوظيفي لصاحب المركبة، قائمة الجهات) 6- اضغط على <sup>هيمت</sup> وذلك لاستعراض نتائج البحث طبقا لمحددات البحث 7- اضغط علي <mark>م<sup>6 تفريغ ا</mark> وذلك لافراغ حقول البحث</mark></sup> -8 تستطيع اختيار مركبة او اكثر من قائمة المركبات 9- اضغط على <mark>للفافة جديد ا</mark>وذلك لاضافة المركبات الي القائمة -10 ادخل تحديد كمية الوقود -11 اضغط علي لحذف المركبات من القائمة 12- تستطيع ارفاق ملف موافقة مدير الجامعة ،بالضغط علي <sup>تحميل ملف ه</sup>ـ لارفاق 10 عن يزيد لا بحجم pdf, doc, docx, xls, xlsx, jpg, jpeg, gif, png نوع من ملف بحث عن مرفق $\mathscr Q$ ميجا بايت او اختيار ملف عن طريق 13- اضغط علي المستشيد <mark>وذلك لعمل استثناء علي مركبات معينة</mark> 14- اضغط علي <mark>م تفريغ </mark>وذلك لافراغ حقل "تحديد كمية الوقود" و "ملف موافقة مدير الجامعة"

---------------------------------------------------------31---------------------------------------------------------

<span id="page-31-0"></span>![](_page_31_Picture_0.jpeg)

![](_page_31_Picture_1.jpeg)

- 15- بالضغط على <sup>( العودة إلى القائمة يتم العودة الي الشاشة الرئيسية لخدمة قسائم</sup> المحروقات
- 16- بعد تنفيذ الطلب تظهر شاشة بها تفاصيل الطلب وبالضغط علي ـ वे <sup>طباعة القسائم</sup> . تظهر شاشة جديدة بها المركبات المختارة وبجانب كل مركبة كمية الوقود
- 17- اضغط علي العطيل<sup>ة ا</sup> وذلك لطباعة قسائم كل مركبة علي حدة و من الممكن طباعة القسيمة اكثر من مرة
- -18 اضغط علي وذلك لطباعة قسائم جميع المركبات و من الممكن طباعة القسائم اكثر من مرة

### شاشة استعراض الطلبات لرئيس وحدة المحروقات

![](_page_31_Picture_63.jpeg)

![](_page_32_Picture_0.jpeg)

![](_page_32_Picture_92.jpeg)

شاشة استعراض الطلبات لرئيس وحدة المحروقات

### الوصف :

تظهر هذه الشاشة والتي هي من صلاحيات رئيس وحدة المحروقات وذلك لاستعراض الطلبات التي قام هو أو موظف وحدة المحروقات باتخاذ إجراء عليها

### الخطوات :

-1 تسجيل الدخول على البوابة الإلكترونية.

2- اختر <mark>ا</mark>

الخدمات العامه ▼

3- اضغط على ا<sup>قسائم المحروقات</sup>

- Ε
- -4 اضغط علي
- -5 ادخل رقم الطلب المراد البحث عنه.
- -6 ادخل الرقم الوظيفي لصاحب الطلب المراد البحث عنه.
	- -7 اختر الجهة المراد عرض الطلبات الخاصة بها.

![](_page_33_Picture_0.jpeg)

![](_page_33_Picture_1.jpeg)

#### -8 اختر حالة الطلب المراد استعراض الطلبات من نفس نوعه.

![](_page_33_Figure_3.jpeg)

### <span id="page-33-0"></span>شاشة استعراض الطلبات لموظف وحدة المحروقات

![](_page_33_Picture_57.jpeg)

![](_page_34_Picture_0.jpeg)

![](_page_34_Picture_80.jpeg)

شاشة استعراض الطلبات لموظف وحدة المحروقات

### الوصف :

تظهر هذه الشاشة والتي هي من صلاحيات موظف وحدة المحروقات وذلك لاستعراض الطلبات التي قام موظف وحدة المحروقات باتخاذ إجراء عليها

### الخطوات :

#### -1 تسجيل الدخول على البوابة الإلكترونية.

![](_page_34_Picture_8.jpeg)

![](_page_35_Picture_0.jpeg)

![](_page_35_Picture_1.jpeg)

#### -8 اختر حالة الطلب المراد استعراض الطلبات من نفس نوعه.

![](_page_35_Figure_3.jpeg)

### <span id="page-35-0"></span>شاشة استعراض الطلبات لمدير ادارة النقل

![](_page_35_Picture_55.jpeg)

![](_page_36_Picture_0.jpeg)

شاشة استعراض الطلبات لمدير ادارة النقل

يتم من خلال هذه الشاشة استعراض جميع الطلبات العادية و الاستثنائية بكل حالاتها في خدمة برنامج قسائم المحروقات وهي من صلاحيات مدير ادارة النقل

### الخطوات :

-1 تسجيل الدخول على البوابة الإلكترونية.

![](_page_36_Picture_6.jpeg)

![](_page_37_Picture_0.jpeg)

![](_page_37_Picture_1.jpeg)

![](_page_37_Figure_2.jpeg)

### <span id="page-37-0"></span>شاشة استعلام

![](_page_37_Picture_46.jpeg)

شاشة استعلام

---------------------------------------------------------38---------------------------------------------------------

![](_page_38_Picture_0.jpeg)

![](_page_38_Picture_1.jpeg)

يتم من خلال هذه الشاشة الاستعلام عن قسائم المحروقات الخاصة بكل مركبة وحالاتها وهي من صلاحيات مدير ادارة النقل ورئيس وحدة المحروقات وموظف وحدة المحروقات. الخطوات :

- -1 تسجيل الدخول على البوابة الإلكترونية.
- الخدمات العامه ▼ -2 اضغط علي قسائم المحروقات -3 اضغط علي Ξ الاستعلام -4 اضغط علي -5 ادخل الرقم الجامعي للمركبة المراد الاستعلام عن قسائمها -6 ادخل رقم اللوحة الخاص بالمركبة المراد الاستعلام عن قسائمها -7 ادخل الرقم الوظيفي الخاص بصاحب المركبة المراد الاستعلام عن قسائمها -8 اختر الجهة المراد الاستعلام عن قسائمها -9 ادخل رقم القسيمة المراد الاستعلام عنها -10 اضغط لاستعراض نتائج البحث طبقا لمحددات البحث 11- اضغط <sup>الرك تفريغ التفريغ حقول البحث</sup> 12- اضغط لعرض الطباعة قائمة القسائم 14- بالضغط على <mark>لم العودة إلى القائمة ل</mark>يتم العودة الي الشاشة الرئيسية لخدمة قسائم المحروقات

<span id="page-39-0"></span>![](_page_39_Picture_0.jpeg)

### شاشة تقارير الموظفين

![](_page_39_Picture_22.jpeg)

![](_page_39_Picture_23.jpeg)

شاشة تقارير الموظفين

![](_page_40_Picture_0.jpeg)

![](_page_40_Picture_1.jpeg)

يتم من خلال هذه الشاشة استعراض عدد الجهات التي قام بخدمتها احد موظفي المحروقات و مجموع الكوبونات لاحد الجهات او المجموع الكلي للكوبونات والتي هي من صلاحيات رئيس وحدة المحروقات ومدير إدارة النقل

### الخطوات :

- -1 تسجيل الدخول على البوابة الإلكترونية.
	- الخدمات العامه ▼ -2 اختر
	- 3- اضغط على قسائم المحروقات

![](_page_40_Picture_8.jpeg)

- -4اضغط على
- -6 اختر الشهر
- -7 اختر السنة
- -8 اختر اسم الموظف
- -9 اضغط على لاستعراض نتائج البحث طبقا لمحددات البحث
	- 10 اضغط على ل<sup>ـ G تفريغ التفريغ جميع محددات البحث</sup>

![](_page_41_Picture_0.jpeg)

### <span id="page-41-0"></span>شاشة التقارير

![](_page_41_Picture_74.jpeg)

#### شاشة التقارير

#### الوصف :

يتم من خلال هذه الشاشة معرفة كمية البنزين لجميع القسائم المصروفة وغير المصروفة حسب الشهور واستعراض المركبات التي لم تصرف قسائمها والتي هي من صلاحيات مدير ادارة النقل ورئيس وحدة المحروقات وموظف وحدة المحروقات

#### الخطوات :

-1 تسجيل الدخول على البوابة الإلكترونية.

الخدمات العامة ▼ 2- اختر <mark>ا</mark>

3- اضغط على قسائم المدروقات

![](_page_42_Picture_0.jpeg)

![](_page_42_Picture_1.jpeg)

![](_page_42_Figure_2.jpeg)

![](_page_43_Picture_0.jpeg)

![](_page_43_Picture_1.jpeg)

### <span id="page-43-0"></span>شاشة الخروج من النظام

![](_page_43_Picture_56.jpeg)

شاشة الخروج من النظام

الوصف: تمكن المستخدم من الخروج من النظام. الخطوات: -1 تسجيل الدخول على البوابة الإلكترونية 2- اضغط علي. <mark>ك</mark>

-3 اختر "خروج" للخروج من النظام.